# **Eastern Kentucky University**

# **Banner 9 Navigation Guide**

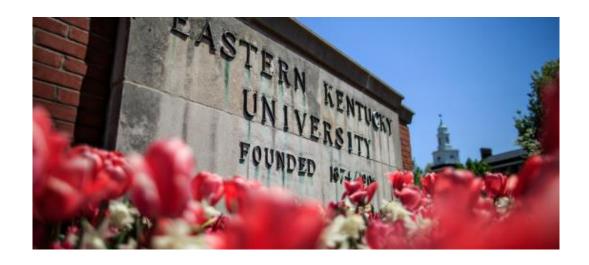

Stephanie King Systems Specialist Phone: (859)622-1079

Email: stephanie.king@eku.edu

## Banner 9 landing page

There are 9 areas of the landing page that you may use in your navigation of Banner 9

- 1. **Menu Icon:** The Menu icon is located on the left corner of the Application Navigation Toolbar. Click on this icon to open the Banner Menu. Find the page you are interested in opening. Select the desired entry and click Enter.
- 2. **Search Icon:** The search Icon is located on the Application Navigation Toolbar, just to the right of the Menu icon. Click this icon to open the search window. You can then enter with the descriptive name of the page or the Banner acronym for the page.
- 3. **Recently Opened Icon:** The Recently Opened icon is located on the Application Navigation Toolbar, just to the right of the Search icon. It is displayed with a count of pages after you have opened the first page in an application. Open the list and select a page to access it.
- 4. **Home Page:** Displays the name of the University and by selecting you will always be returned to the Application Navigator landing page.
- 5. **Banner User Name:** Displays the Banner Username of the person logged into this account.
- 6. **Sign Out button:** It is important to remember to use the Sign Out link in the Application Navigation Toolbars right corner when closing the application instead of just closing your browser to make sure you are logged out of Banner 9.
- 7. **Help Icon:** By selecting this icon help information will be displayed about the page you are currently viewing.
- 8. **Search Box:** In this box, you enter either the descriptive name of the page or the Banner acronym for the page. Find the desired entry and click Enter.
- 9. **Key Board Shortcuts:** Application Navigator page has a set of keyboard shortcuts, which you can review by clicking on Keyboard Shortcuts in the bottom right corner of the page. CTRL+M (Display the Menu), CTRL+Y (Display the open Items), CTRL+SHIFT+Y (Search), CTRL+SHIFT+L (Help) and CTRL+SHIFT+F (Sign Out)

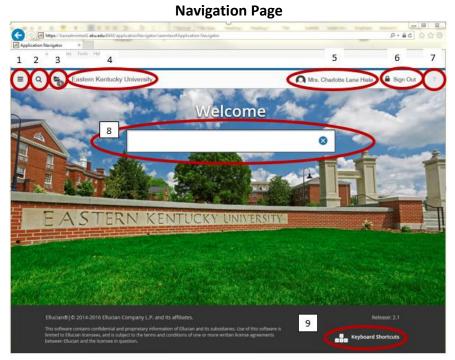

**Menu Icon:** Select the Menu icon and two options will be displayed: Banner which will display all of the modules in Banner and My Banner which is where you may create your personal list of pages and/or work flows.

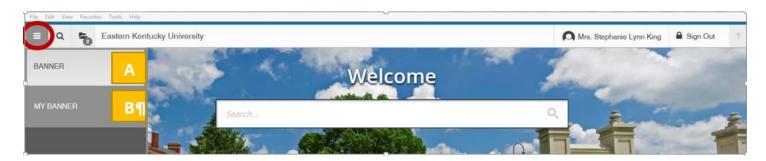

**Banner Menu**: Displays a list of all the Modules – select the button and continue selecting until you see the page you want. Then select the descriptive name or acronym.

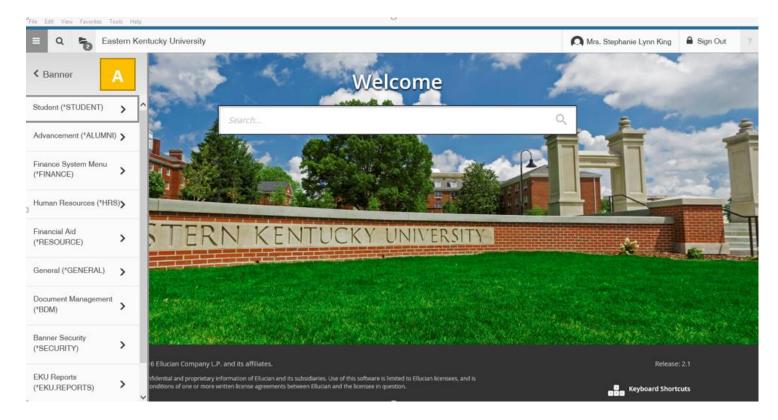

**My Banner Menu**: This will display a list of all of the pages that you added to your personal list for quick access. Pages that you use constantly and those that you use occasionally. This list may be updated at any time.

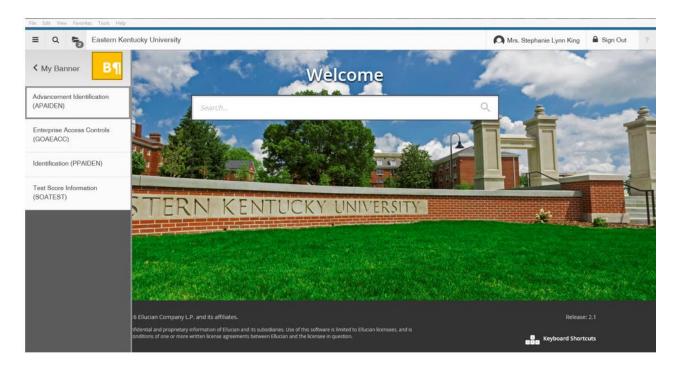

**Search Icon:** click on this icon to open the Search window. You may then enter the descriptive name of the page or the acronym for the page.

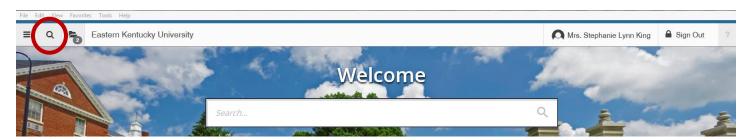

Start typing your search information, page acronym or description of page and a list of pages or subfolders will display in the left panel.

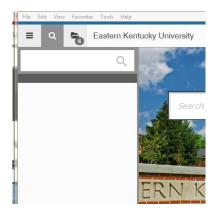

**Open Folder icon:** This icon will display once you have started accessing your pages in Banner. When selected it will list your recently opened pages for this Banner session.

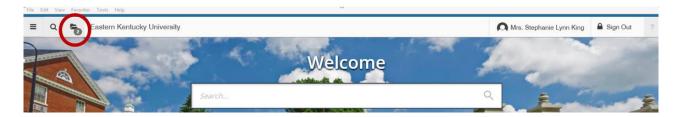

Select the folder icon and it will display the list of pages – select the page name and it will re-open the page

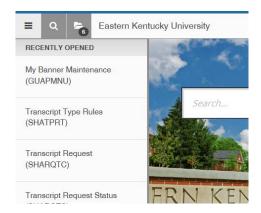

**Home Page:** When you select the University title link you will be returned to the Navigation Landing Page.

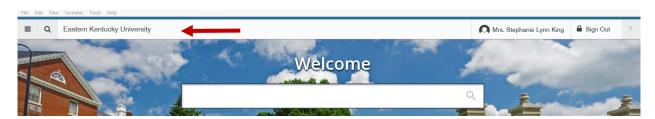

Account Name: Banner Username of the account owner will display when logged in.

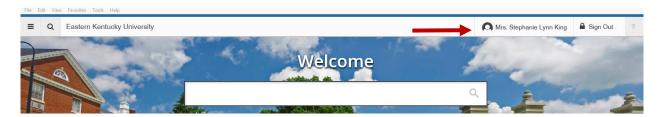

Sign Out Button: Always Sign Out of your Banner account by using the Sign Out button.

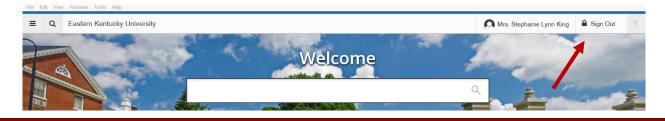

Version 4 on 08/03/2017

**On-line Help Icon** – On-line help is available via the "?" icon or the shortcut key (CTRL+L) use this function on any of the pages that you would like more information or help in using the page.

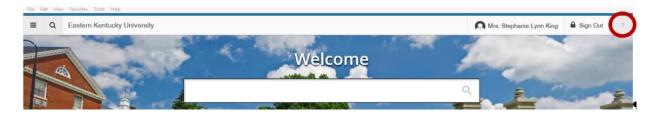

**Search Box:** In this box, you enter either the descriptive name of the page or the Banner acronym for the page. Find the desired page in the list and select by clicking or Enter key when using acronym.

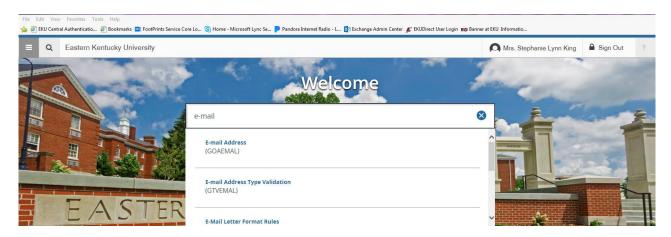

Selected the page E-mail Address (GOAEMAL). This is the transformed page look.

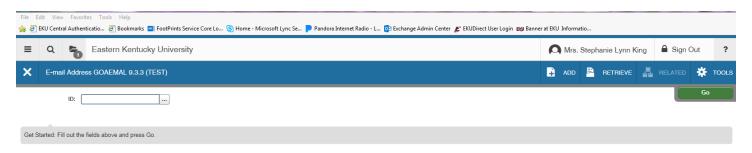

**Keyboard shortcuts for Navigation page:** Selecting any of the buttons will display the legend. Letting you know what function will be operated with the key combinations: CTRL+M (Display the Menu), CTRL+Y (Display the open Items), CTRL+SHIFT+Y (Search), CTRL+SHIFT+L (Help) and CTRL+SHIFT+F (Sign Out)

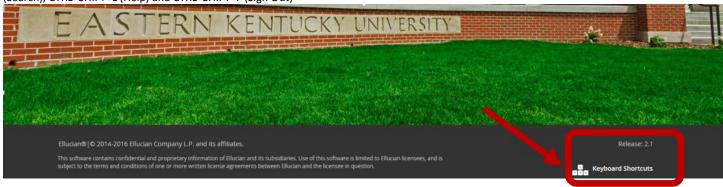

## Banner 9 Basic Transformed Page Layout

Basic navigation of each page includes the page header, notification center, key block, sections and buttons.

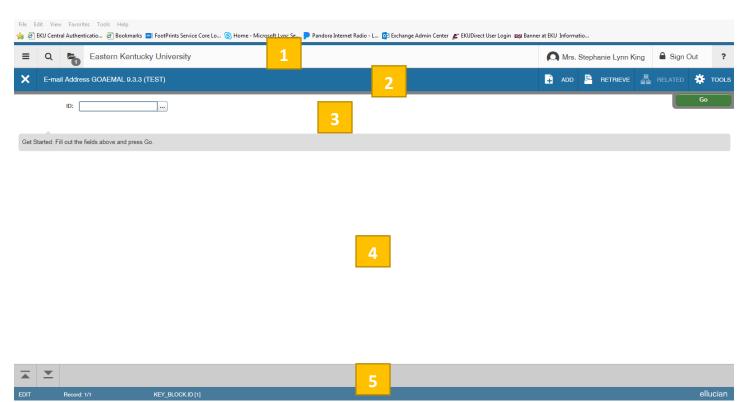

- 1. **Basic Navigation header**: includes the Menu Icon, Search Icon, Recently Opened Icon, Home Page Link, Banner Username, Sign Out button and Online Help Icon.
- 2. Page header contains the following: Page close icon "X" always use this icon to close your page. Page title which includes: description, acronym, version and database. Release and Submit buttons, which are used only with workflows. Add and Retrieve icons which are used with Banner Document Management. Related Menu button, which displays a list of pages that may be accessed from this page. Tools Menu which will include refresh, export, print, clear record, item properties, display ID image and other options controlled by the page. Notification Center: will be located to the right of the Tools menu and display the following types of information as needed: Successful save of data, Warning messages, Error Messages, Informational messages, number of messages to be corrected to continue in the page. You may click in the box with the number in the page header to open or close the Notification Center.
- 3. **Key Block**: The first block on most pages and contains key information. The key block determines what data is entered or displayed on the rest of the page. All the information on the page is related to the key block. The key block stays on the page as subsequent sections are displayed.

  When the cursor is in the key block, the fields that can be entered in the key block are enabled. When you leave

the key block, the fields are disabled. When the cursor is in the key block, the information is displayed in a column format. When you leave the key block by clicking the Go button, the data is rearranged into a linear format. To access the body of the page, populate the key block data and then click Go. You may return to the key block if you are in the body of a page by clicking Start Over.

4. **Sections**: Pages are divided into sections that contain additional details for the key information. A section may represent one record or multiple records depending on the type of information you are working with. Each section contains related information. Sections of data are accessed by scrolling up and down the page. They can be opened or collapsed by clicking on the arrow on the far left side of the section header. Some sections are accessed by using tabs that group information in a meaningful way.

If available, the section may have a header that includes icons for the following actions:

- > Insert use this to insert records in the section.
- **Delete** Use this to delete records in the section.
- **Copy** Use this to copy records in the section.
- > Filter Use this to filter records in the section.
- ➤ More Information Use this if supplemental data can be entered for a section. The More Information icon is displayed with lines if supplemental data can be entered for the record. The icon is displayed with a check mark if supplemental data already exists for the record. If supplemental data may not be entered for a section, the icon is not displayed.
- 5. **Sections Navigation functions**: At the bottom of the section you may see some button icons and a display of information about the page. These buttons may be used for navigation to additional information, informing you about the data and actions you may take or must take for that page.

Another header will display additional information about section/page you are currently working with.

## Page Header

The page header is part of the basic navigation.

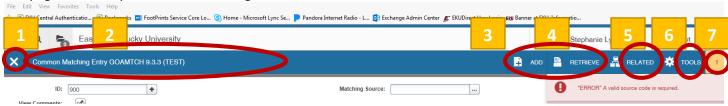

- 1. Page Close icon: Closes your current page & returns you to the landing page.
- 2. Page Title: Description of Page, Acronym, page version and database
- 3. **Release & Submit buttons**: will appear when using workflows only
- 4. Add & Retrieve buttons: which are used with the Banner Document Management System
- 5. **Related Menu**: displays a list of pages that can be accessed from this page.
- 6. **Tools Menu**: which includes refresh, export, print, clear record, clear data, item properties, display ID image, and other options controlled by the page.
- 7. **Notification Center**: is located to the right of the Tools Menu and displays the following types of information messages:
  - a. Successful save of data message
  - b. Warning message
  - c. Error message
  - d. Informational message
  - e. Number of messages to be corrected to continue in the page

You may click in the box with the number in the page header to open or close the Notification Center.

# **Key Block**

First block on most pages contains key information. The key block determines what data is entered or displayed on the rest of the page. All the information on the page is related to the key block. The key block stays on the page as subsequent sections are displayed.

When the cursor is in the key block, the fields that may be entered in the key block are enabled. When you leave the key block, the fields in the key block are disabled. When the cursor is in the key block, the information is displayed in a column format. When you leave the key block by clicking the **Go** button, the data is arranged in a linear format. So to access the body of the page, populate the key block data and then click **Go**. You may return the key block if you are in the body of a page by clicking **Start Over**.

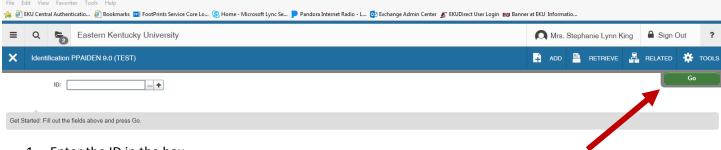

- 1. Enter the ID in the box
- 2. The Lookup button next to a field indicates that the field has the lookup feature. Click the Lookup button, enter a filter value and press Enter to display results that match the filter criteria. Select a value and click OK or double-click a value to return the value to the calling page. This function allows you to quickly look up a value for a field.
- 3. Generate ID button this will allow those individuals who may create records to generate a new record assigning the next available UserID.

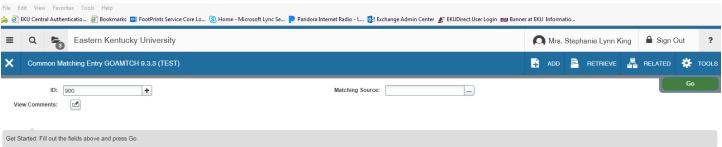

If you tab to the Go Button after entering the ID it will display as below with white box within green box with: Go or when you select the Go button the button changes.

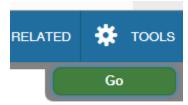

#### **Sections**

Pages are divided into sections that contain additional details for the key information. A section may represent one record or multiple records depending on the type of information that you are working with.

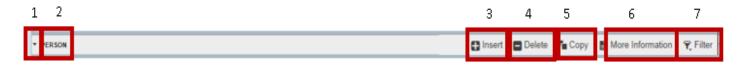

Each section contains related information. Sections of data are accessed by scrolling up and down the page using the scroll bar on the right. Some sections are accessed by using tabs that group information in a meaningful way.

- 1. **Carat icon** clicking this icon will open or collapse the section information.
- 2. **Description** of the information contained in this section of information.
- 3. **Insert** use this to insert records in the section.
- 4. **Delete** use this to delete records in the section.
- 5. **Copy** use this to copy records in the section.
- 6. **More** Information this will appear if supplemental data can be entered for the record. This icon is displayed with a check mark if supplemental data already exists for the record.
- 7. Filter use this to filter records in the section (search).

**One record at a time:** You may move from record to record using the pagination controls.

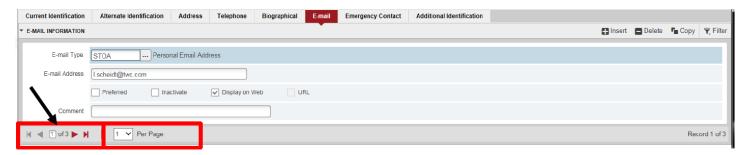

**Multiple records in a sections**: To Change the number of records that will display in a section if multiple record exist select the drop down arrow in the Per Page button the select the number of records that you want to review in a section.

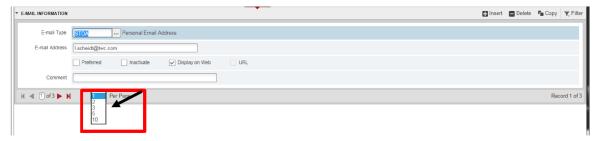

Display of multiple records after selecting Per Page display.

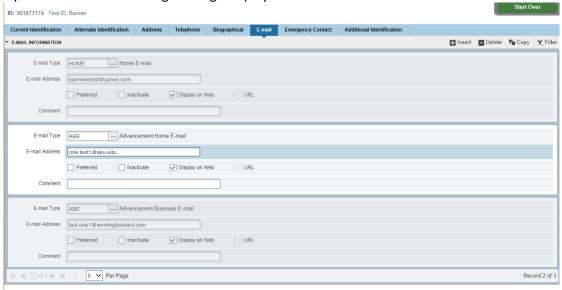

#### Another example:

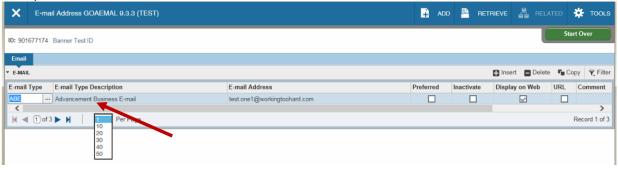

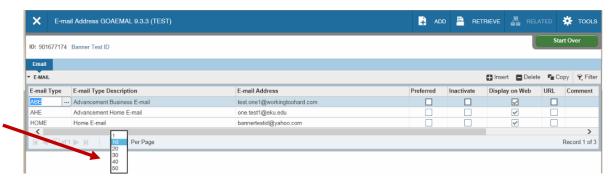

## **Bottom Section Navigation**

The bottom of the section of the page will contain icons to be used for navigation and perform functions and display additional information.

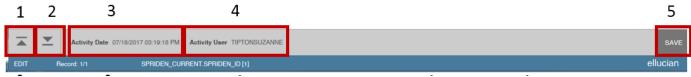

- 1. **Previous Section button:** will take to backwards in the sections (Alt+PageUp)
- 2. Next Section button: will take you to the next section of the page (Alt+PageDown)
- 3. Activity Date: current system time this would be the time stamped for the record if created or modified
- 4. Activity User: Name of account user creating or modifying the record
- 5. Save button: this is the button you will use to save your data

Another Bottom section Navigation style: you will see this one when using the search function

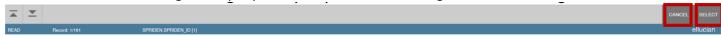

Always check your section areas for the different navigation functions and buttons.

## **Error Message Types**

There are four message notification component types that you may see when working in Banner 9:

- 1. Error Notification will display a "!" in a circle when message displayed
- 2. **Info Notification** will display an "i" in a circle when message displayed. May display an OK button that you must select to continue.
- 3. Success Notification will display a checkmark in a circle when message displayed
- 4. **Warning Notification** will display an exclamation "!" in a yield sign when message displayed. Will also display two buttons a Yes button and a No button select one to continue.

Examples of possible Notifications:

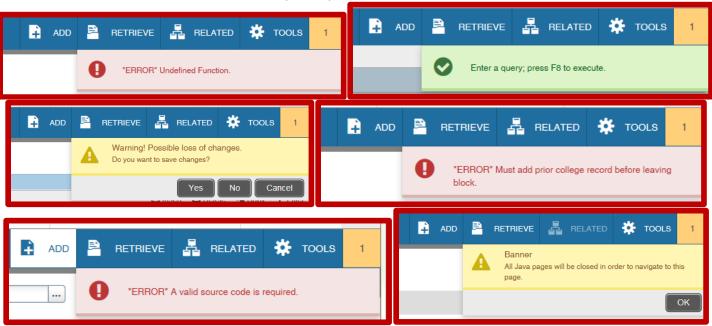

## **Required Fields**

An asterisk (\*) displayed next to a field name indicates that the field requires a value before you continue on the page. If you try to leave a section or a page without entering information in a required field, the page notifies the user in the Notification Center, requiring the user to perform some additional action.

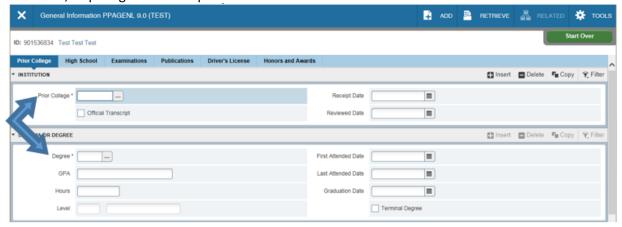

# Filtering Data/Searching

You may filter data in a section if there is an active Filter icon in the section header.

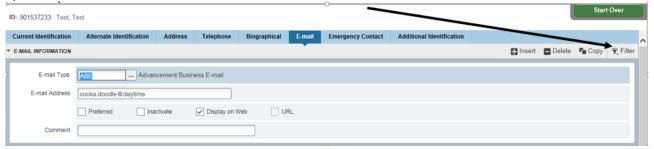

1. Click the active Filter icon for the section. New page appears:

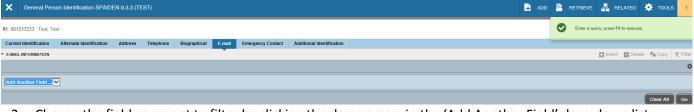

2. Choose the field you want to filter by clicking the down arrow in the 'Add Another Field' drop-down list.

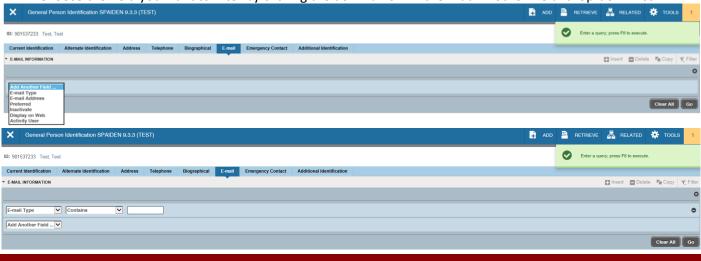

Version 4 on 08/03/2017

3. Choose an operator from the Contains drop-down list. The available operators depend on the type of field (numeric, alphanumeric, date, check box, or other.) The Contains operator is available for alphanumeric and other fields only. The Between operator includes the values entered. For example, for "between" 1 and 5, the values 1, 2, 3, 4 and 5 are considered. Required fields do not use the Is Null and Is Not Null operators.

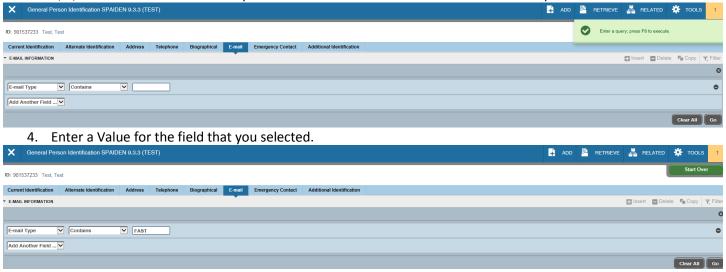

5. Optional: if you want to add another field to the filter criteria, choose a field from the Add Another Field box, select an operator from the contains field and enter a value for the field that you selected. Repeat this step until all filter criteria are entered.

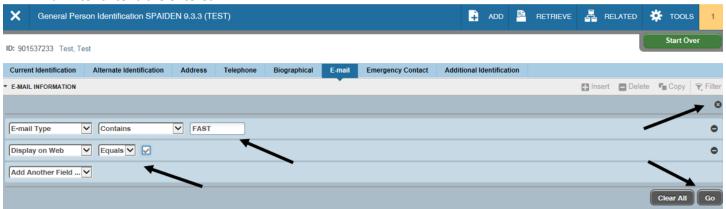

- 6. When all the criteria is entered, click **Go** to display the filter results. The number of records retrieved is displayed at the bottom of the section. The results for a field can be sorted in ascending or descending order by clicking on the field label in the column header. You can reverse the sort by clicking the field label again.
- 7. **Optional:** If you want to perform another filter, click **Filter Again**.
- 8. **Optional:** If you want to close the filter and display all unfiltered records, click the lowercase "x" in the upper right corner of the filter window to close the filter.

#### **Related Button**

Selecting the Related button will display a list of pages that may be accessed from this page.

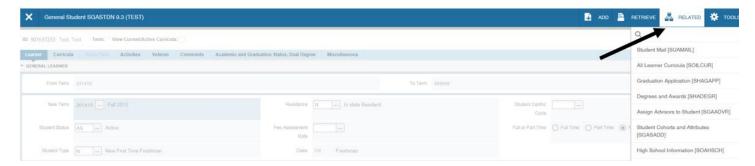

#### **Tools Menu**

Tools Menu will include Actions and Options. Which includes actions Refresh, Export, Print, Clear Record, Clear Data, Item Properties, Display Id Image, Exit Quickflows and other options controlled by the page.

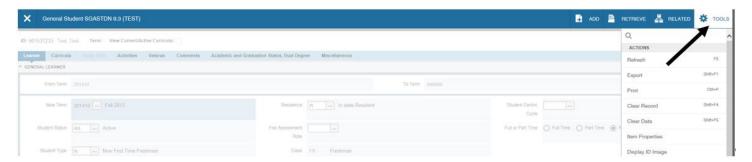

## Help

Remember **Application Navigator** always provides online help for pages. Click the question mark "?" button in the **Application Navigator** header to open the help for the page in context. You may perform various actions in the help suite, for example, you may search for topics or print the information.

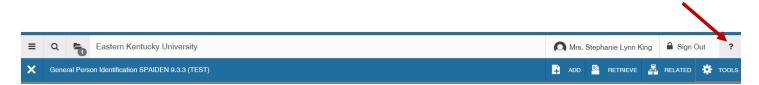

## **Sort Order**

In a grid layout, values for a field may be sorted and if you have chosen to sort the data, an up or down arrow next to the field name indicated the current sort order for the field. You may click the field label to reverse the sort order.

### **Search Function**

You will be able search for many items in Banner 9 – names, ID's, birthdate, field values, etc. You may perform exact matches entering the exact ID, last name, first name or middle name when you are searching for a person or you may perform a partial match entering part of the ID, last name, first name or middle name and replacing the unknown part with a percentage sign (%).

#### **Searching using %:**

Select the search Icon Use this process for searches where you know part of the ID

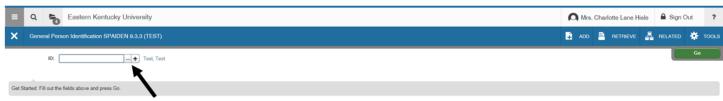

Now select the Person Search option from the selection box.

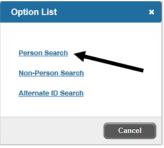

Now start the filter process: Select your first filter item: example – ID

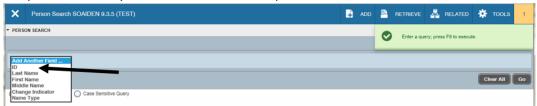

Next select the operator: example – using for this search contains because I don't know all of the numbers.

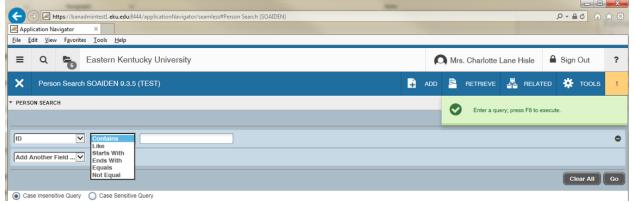

Now enter the ID information that you know with a "%" sign for those you do not know.

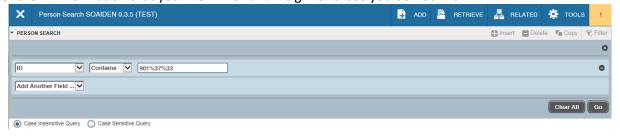

Add additional filters if you have more information about the subject. Once all filters are entered. Select the GO button and your results should display.

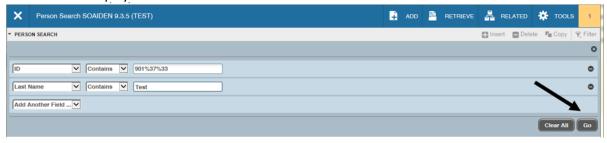

Now highlight your selection and select the Select button on the lower right of the form or you may also cancel.

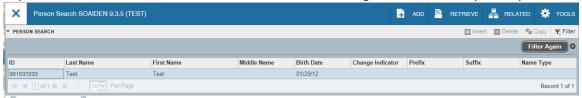

ID will be returned to the calling page.

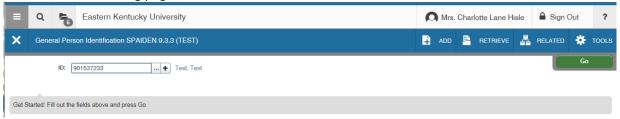

<u>Searching by Name using "%":</u> Once again select your search Icon – the icon with the 3 dots then select Person Search link from the Option List. Now select the first filter

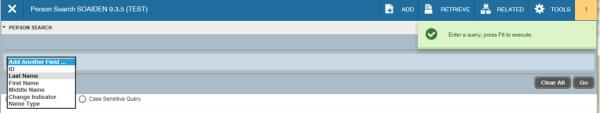

Enter you next filter -

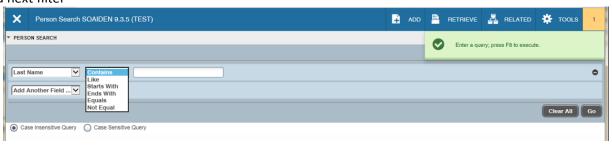

Now enter your search value:

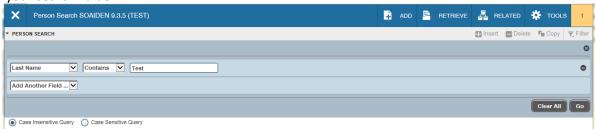

Enter more filters if you wish: I'm entering for first name now select the Go button

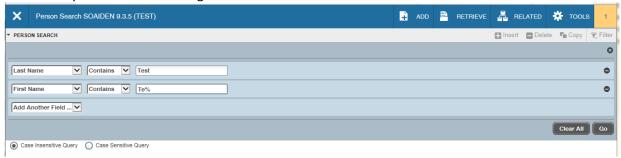

Now highlight the record and select the Select button:

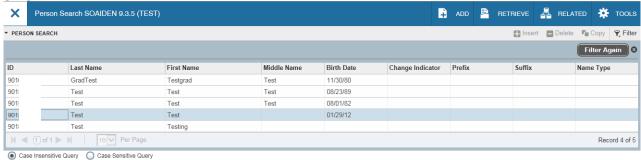

This will return the record to the SPAIDEN form that I started from.

**Searching by Name**: Enter the Last name followed by a comma and the first name in the name field. (Tab to get to the name field)

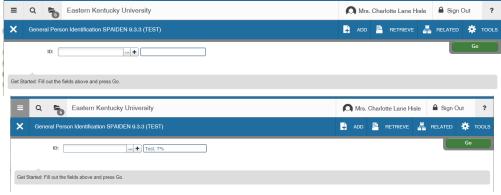

Click your Enter/Return key.

ID will appear if it is a unique name. If not it will display an ID and Name Search Extended Search box: Select the Press To See Results button or the Person Search Detail button – not the Person/Non-Person button, this search is showing us that five records were returned for our search. Note: you may refine your search by using the options in the Reduce Search By area of the form.

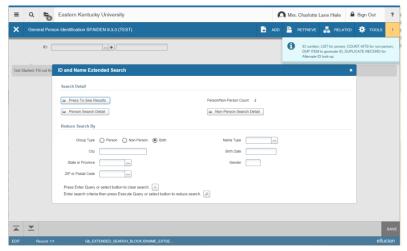

Press to see Results button display: Will list the Name and ID results – highlight the one you want and select the OK button.

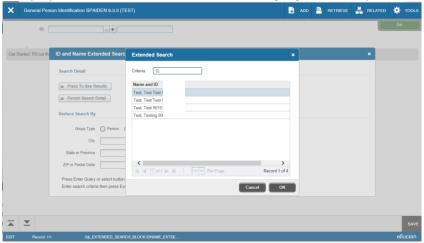

Selecting the Person Search Detail button for next example.

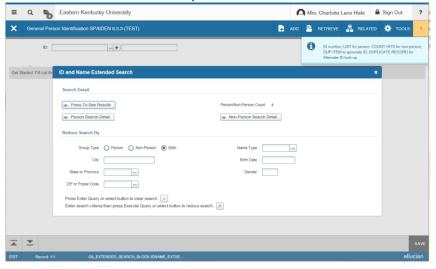

This opens the SOAIDEN page which list all of the individuals showing: ID, Last Name, First Name, Middle Name (could be initial with or without a period), Birth Date, Change Indicator (Name or ID) and Type (used by HR). To select the person from the list, you may either perform a double left click or select the select button. If the correct person not in the list select the cancel button.

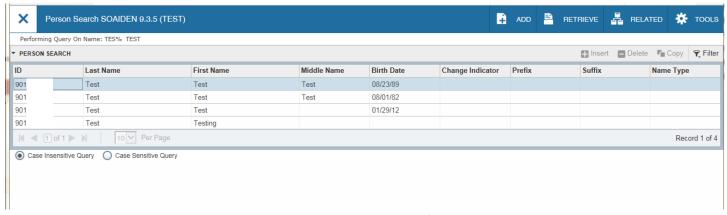

## **SOAIDEN Person Search Page**

The Person Search page may be accessed from all pages that require an ID number in the Key block. This page may be used to determine the correct ID number for a person using the query capabilities of the system. From the Key Block area select the Lookup button:

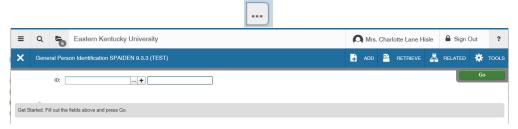

Will display the Option List – Select the Person Search (SOAIDEN) link

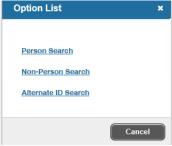

SOAIDEN page appears so you may enter your search criteria: Select Person Search for this example

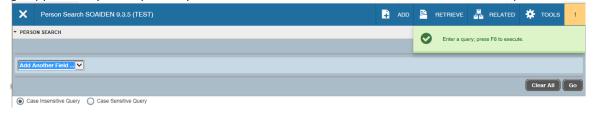

Select your first option: in the Add Another Field -- Example selected Last Name

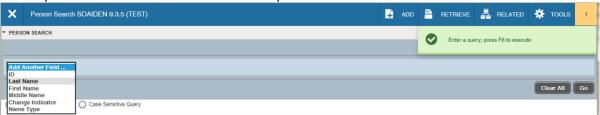

Select the second option field Contains drop-down menu: Example for this search we will use "Starts With"

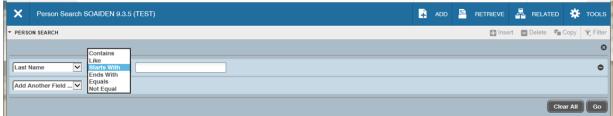

Returned information - now enter your Last Name search information in the blank field

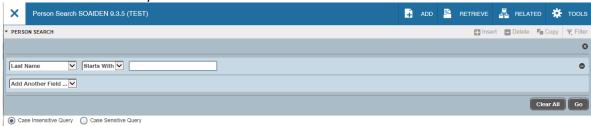

Example enters – tes% -- Now add additional search fields if needed. We will add an additional field. (If you do not enter the "%" you will get the message: Query caused not records to be retrieved. Re-enter.

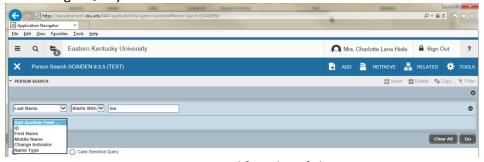

Second field will be First Name – Notice Last Name removed from list of choices

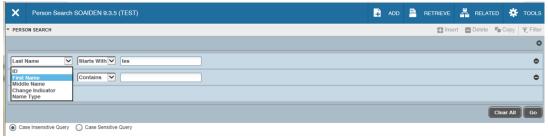

Second search set Contains Value - Starts with again

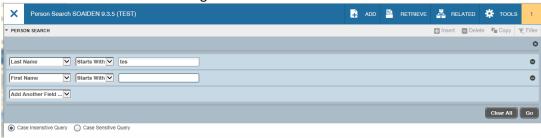

Enter the First name search value. If you do not need to add another field then select the Go button to perform the search.

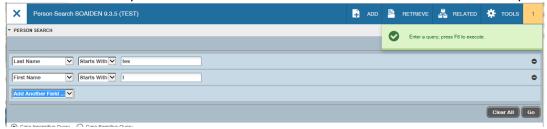

List of all the names that met your search will be returned — Review information — check your function buttons at the bottom right to either Cancel search or Select record from your search. If you do see the correct person select the record and double click or highlight and then select the Select button. Returns ID information to the calling page.

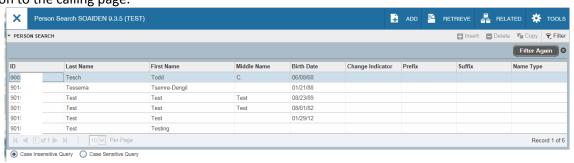

# Using SOAIDNS to Help in Searching When Multiple Records

You may go to this page directly and if you do you will have to copy the ID information before you close the page so you may enter in the next page. You may open it from the SOAIDENS page when you are searching for individuals and when you have multiples with the same name you will request this page to get additional information such as addresses, majors, terms of attendance, etc.

First start with SPAIDEN and select the search icon:

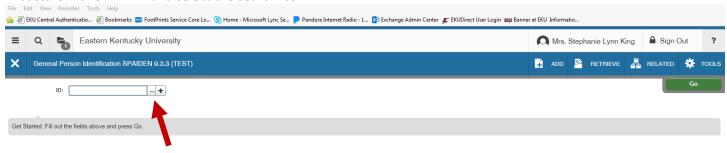

Then from the Option List form select Person Search:

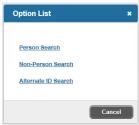

Then on the SOAIDEN page enter your person search information using all of the filters that you need.

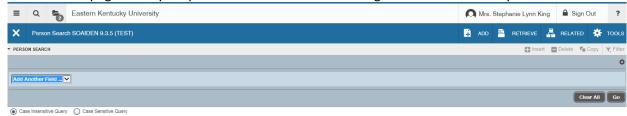

Enter search info and then select the GO button

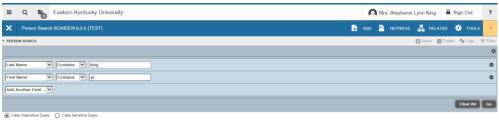

The page will return with all of the records that matched your search criteria

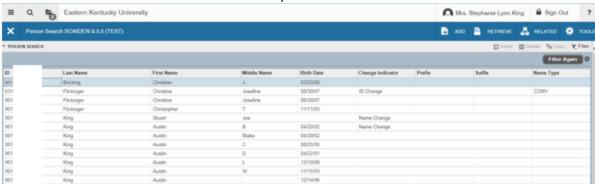

Now since you have individuals with the same name and you are not sure of Middle name or birthdate select the first one with the name and then select the Related button and then Select the Search and Display More Detail [SOAIDNS] link.

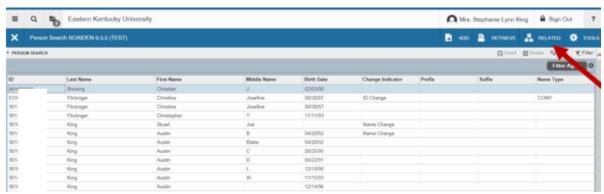

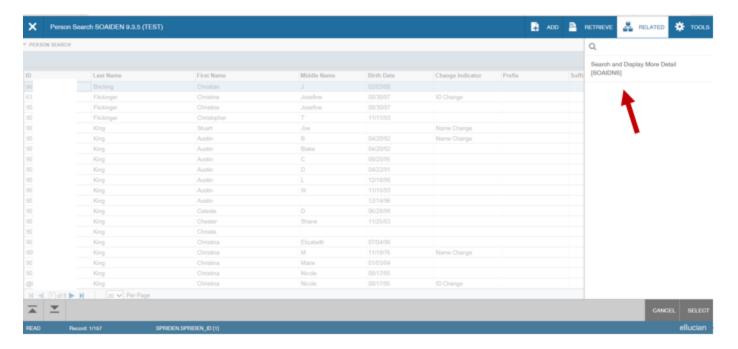

The SOAIDNS page will load when selected from the Related button list or if you go directly go to page:

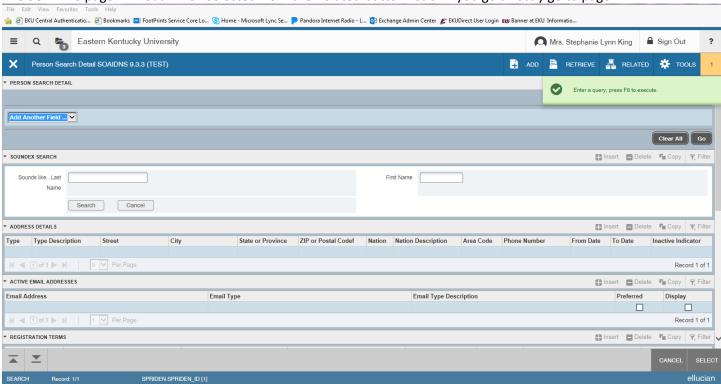

Enter your filter information: Make sure to enter the values – It is in a CASE SENSITIVE format Now select the Go button

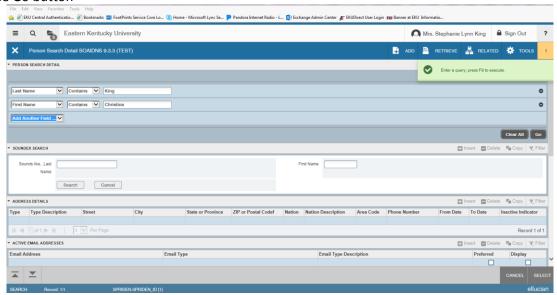

Page will appear showing those records that met your filter information. Person Search Detail sections will display all of the records meeting your search criteria. As you select your record in the first section the information displayed in the other sections will pertain to that record. So as you're selecting records in the list you will be able to view other information about the person whose record you have activated.

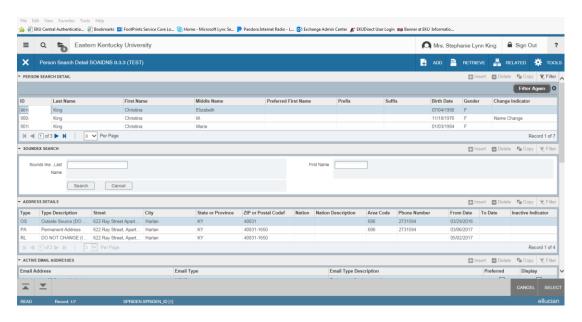

Another record selected information in other sections has changed.

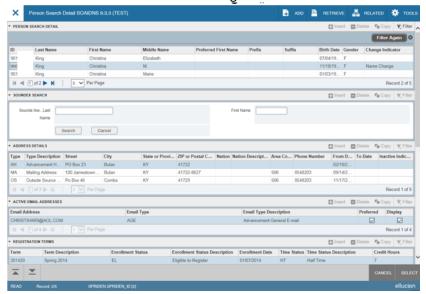

Once you find the record use the Select button (no key function) or a double left click – it will close the page and take the ID and Name back to the calling page.

Returns to SPAIDEN since that is the page were we started the process.

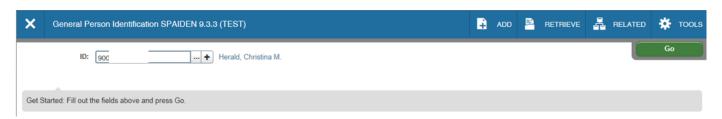

## Single Record or Multiple Record Display Option

Some pages will allow for the display of a single record per section or will display a list of records for that information. You will be able to select an icon to change the display for those pages as needed. (There are not a number of these pages.)

You will be looking for this icon button always to the left of the Insert button.

When the icon looks like this the multiple record view is active – when the icon look like this the single record view is active (you will only see that records information in the section and it will be in a different layout). To change views just select the icon.

Multiple record view for that section for the selected person.

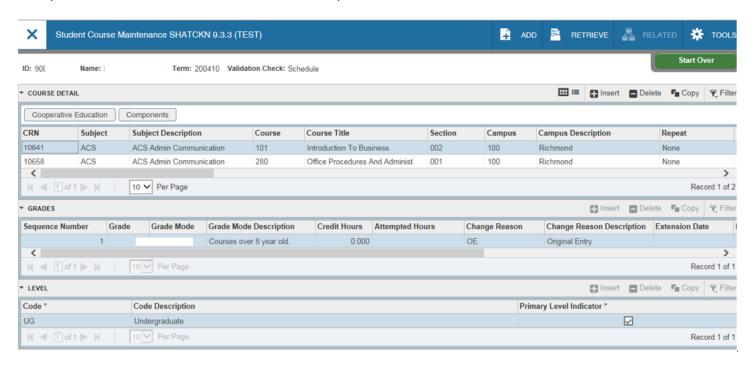

Single record view for that section for the selected person.

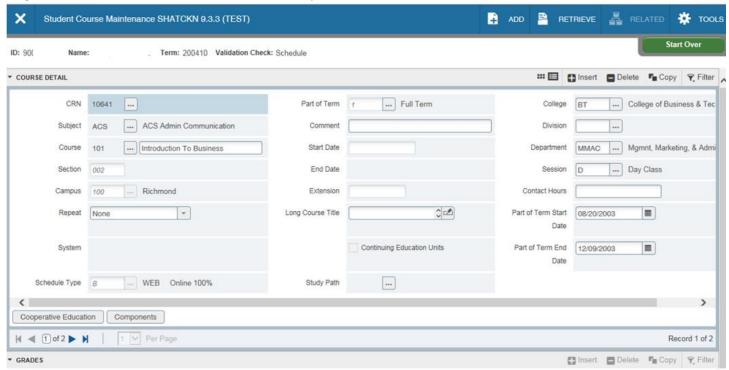

# **Exporting Data from Banner**

Banner makes it very easy to export data from the sections of the pages. Once you have accessed the page go to the section that you wish to export the data. Select the Tools button.

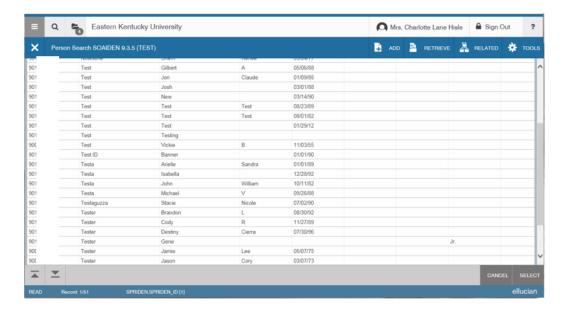

Tools button selected – note all of the options – Select the Export link or Shift + F1

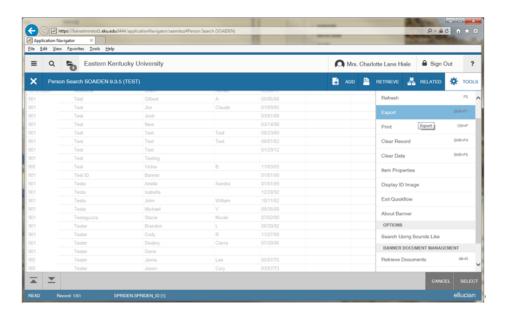

30

Depending on the Browser you are using – you should see a download message

This example is from IE 11:

Unable to export. No message at the bottom of the screen. Tried the old hacks of alt/ctrl and other combination of screens.

Select the download button and your spreadsheet will appear. Save it or do whatever you need to do with the information making sure to follow all IT security policies.

31

FireFox example: This box will appear.

Unable to export. No new window appears to save or open.

Chrome example:

Unable to export. No file at the bottom of the screen.

## **Shortcut for Entering Current Calendar Date**

When you see the box for entering a date, if you are wanting to enter the current date you may do this process to load the date in the field instead of typing or doing the calendar lookup.

Enter any alpha character in the box – then press the Enter/Return key and your date will be loaded.

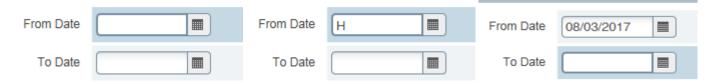

# My Banner Personal Menu (GUAPMNU)

Use this page to create a personal menu tied to your Banner user ID. A personal menu contains the pages, jobs, menus, and Quickflows that are most important in your daily work. Once the personal menu is created, you may access it from the main menu.

Either enter the page name (GUAPMNU) or description in the Search Box field or select the Search Icon:

### Search Box example:

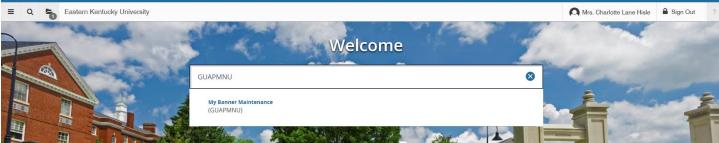

#### Search Icon example:

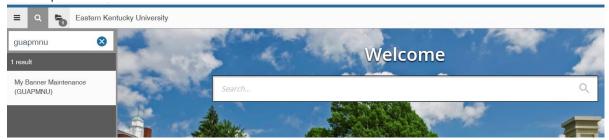

Enter page name GUAPMNU and select Enter key or lookup icon:

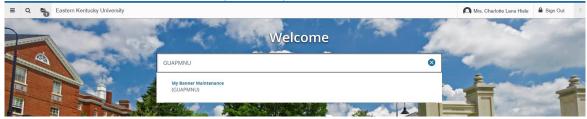

Use this page to create a personal menu tied to your Banner user ID. A personal menu contains the pages, jobs, menus, and QuickFlows that are most important in your daily work.

When the personal menu is created, you can access it from the main menu.

This page contains three parts:

- > The left pane lists the available pages, jobs, menus, or QuickFlows that may be added to a personal menu. When you select an object type from the pull-down list above this pane, a list of associated objects appears in the left pane.
- > The middle of the page contains buttons used to insert your selections, remove selections, insert all items listed from the left pane, and remove all items from the right pane.
- > The right pane lists the contents of the personal menu. The field above the right pane shows the Banner user ID associated with the person logged on to the system.

To add objects to a personal menu, select names in the left pane by double-clicking them, and then use the Insert or Insert All button. To remove objects from a personal menu, select names in the right pane by double-clicking them, and then use the Delete or Delete All button.

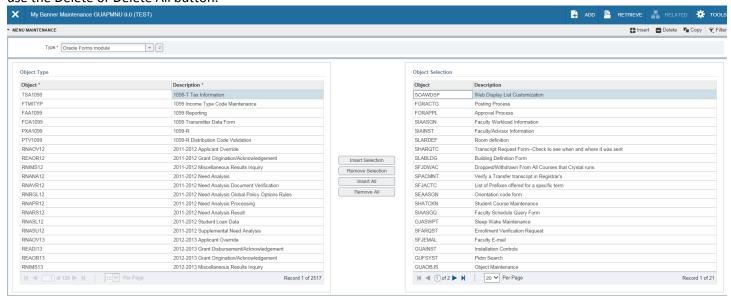

Select the Object field in the left panel. You may search the page by name, description, or object name by clicking "F7" on your keyboard to clear the page. Select your filter information and do the filter process.

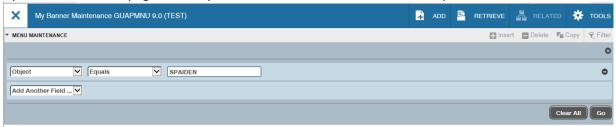

#### Select Go

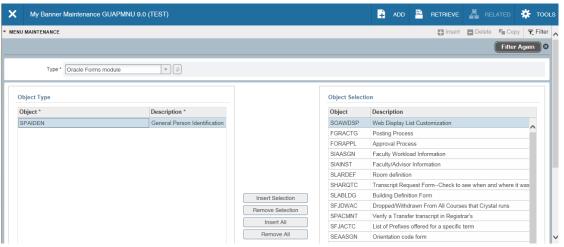

Finds the SPAIDEN page now double click the Object Type

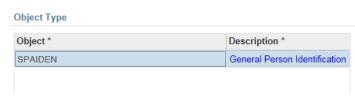

Then select the Insert Selection button:

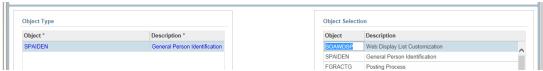

Page name inserted in the Object Selection panel – continue the process. Remember to select the Save button before leaving the page.

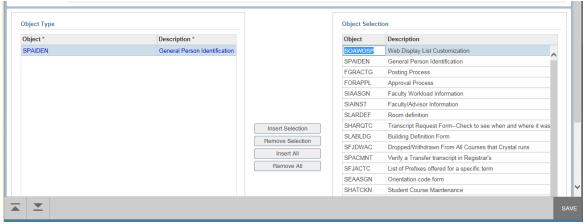

Shortcut to creating your Personal Menu list: Start with Object Selection Panel – Select first open record and type in you seven character page name or select the last record and arrow down to create next record -- type next page name – continue entering your page names. This is a living document so may modify it when needed. If you are ready to close page make sure to select the Save Icon before closing the page.

Unsaved page with error because name incorrectly typed:

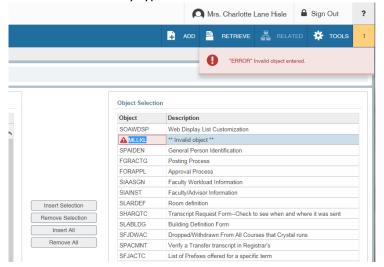

Error message you will see if you do not save the page before you try to exit:

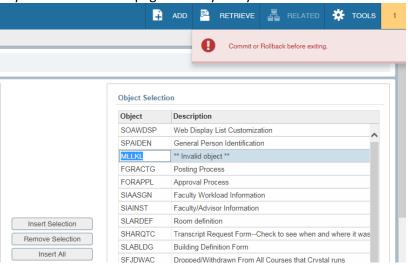

## Saved page:

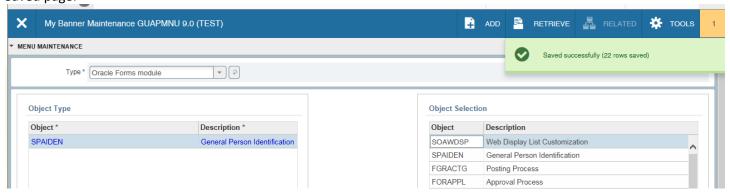

| Keyboard Shortcuts for PC                                        |                                                             |                                   |                  |  |
|------------------------------------------------------------------|-------------------------------------------------------------|-----------------------------------|------------------|--|
| Function                                                         | Key Stroke                                                  | Old Function                      | Old Key Stroke   |  |
| Application Navigator Display Open Items                         | CTRL + Y                                                    |                                   |                  |  |
| Application Navigator Search                                     | CRTL + Shift + Y                                            |                                   |                  |  |
| Application Navigator Help                                       | CTRL + Shift + L                                            | Help                              | Ctrl + H         |  |
| Application Navigator Sign Out                                   | CTRL + Shift + F                                            |                                   |                  |  |
| Display the Menu                                                 | CTRL + M                                                    |                                   |                  |  |
| Open Main Menu                                                   | CTRL + Alt + M                                              |                                   |                  |  |
| Open Related Menu                                                | Alt + Shift + R                                             |                                   |                  |  |
| Open Tools Menu                                                  | Alt + Shift + T                                             |                                   |                  |  |
| Choose/Submit/Action                                             | Return/Enter                                                | Direct Access Box                 | Return/Enter     |  |
| Next Section                                                     | ALT + Page Down                                             | Next Block                        | Ctrl + Page Down |  |
| Previous Section                                                 | ALT + Page Up                                               | Previous Block                    | Ctrl + Page Up   |  |
| Cancel form, Exit, Close Current<br>Page, Cancel Search or Query | Ctrl + Q                                                    | Exit, Cancel Query,<br>Close Form | Ctrl + Q         |  |
| Cancel Action                                                    | Esc                                                         |                                   |                  |  |
| Next Field/Item                                                  | Tab                                                         | Next Field                        | Tab              |  |
| Page Tab 1, Page Tab 2, Page<br>Tab 3,                           | CTRL + Shift + 1, CTRL + Shift<br>+ 2, CTRL + Shift + 3, et |                                   |                  |  |
| Previous Field/Item                                              | Shift + Tab                                                 | Previous Field                    | Shift + Tab      |  |
| Export                                                           | SHIFT + F1                                                  |                                   |                  |  |
| Duplicate Item                                                   | F3                                                          | Duplicate Item                    | F3               |  |
| Duplicate Selected Record                                        | F4                                                          | Duplicate Record                  | F4               |  |
| Clear One Record                                                 | Shift + F4                                                  | Clear Record                      | Shift + F4       |  |
| Clear Page/Start Over/Refresh/Rollback                           | F5                                                          | Rollback                          | F7               |  |
| Clear All in Section                                             | Shift + F5                                                  |                                   |                  |  |
| Insert/Create Record                                             | F6                                                          | Insert Record                     | F6               |  |
| Delete Record                                                    | Shift + F6                                                  | Delete Record                     | Shift + F6       |  |
| Search/Open Filter Query                                         | F7                                                          | Enter Query                       | F7               |  |
| Execute Filter Query                                             | F8                                                          | Execute Query                     | F8               |  |
| List of Values                                                   | F9                                                          | List of Values                    | F9               |  |
| Save                                                             | F10                                                         | Save                              | F10              |  |
| Print                                                            | CTRL + P                                                    | Print                             | Shift + F8       |  |
| Up                                                               | Up Arrow                                                    | Previous line/row                 | Up Arrow         |  |
| Down                                                             | Down Arrow                                                  | Next line/row                     | Down Arrow       |  |
|                                                                  |                                                             |                                   |                  |  |

| Keyboard Shortcuts for PC |                       |                       |                       |  |
|---------------------------|-----------------------|-----------------------|-----------------------|--|
| Function                  | Key Stroke            | Old Function          | Old Key Stroke        |  |
| Next Page Down            | Page Down             | Scroll Down           | Page-down             |  |
| First Page                | CTRL + Home           |                       |                       |  |
| Last Page                 | CTRL + End            |                       |                       |  |
| Edit                      | CTRL + E              | Edit                  | Ctrl + E              |  |
| Сору                      | CTRL + C              | Сору                  | Ctrl + C              |  |
| Cut                       | CTRL + X              | Cut                   | Ctrl + X              |  |
| Paste                     | CTRL + V              | Paste                 | Ctrl + V              |  |
| Undo                      | CTRL + Z              |                       |                       |  |
| Redo                      | CTRL + Shift + Z      |                       |                       |  |
| Select on a Called Page   | ALT + S               |                       |                       |  |
| More Information          | CTRL + Shift + U      |                       |                       |  |
| Retrieve BDM Documents    | ALT + R               |                       |                       |  |
| Add BDM Documents         | ALT + A               |                       |                       |  |
| Submit Work Flow          | ALT + W               |                       |                       |  |
| Release Work Flow         | ALT + Q               |                       |                       |  |
| Checkbox Autofill         | Space bar             | Checkbox auto fill    | Space Bar             |  |
| Today's Date Autofill     | Any letter key, Enter | Today's Date autofill | Any letter key, Enter |  |

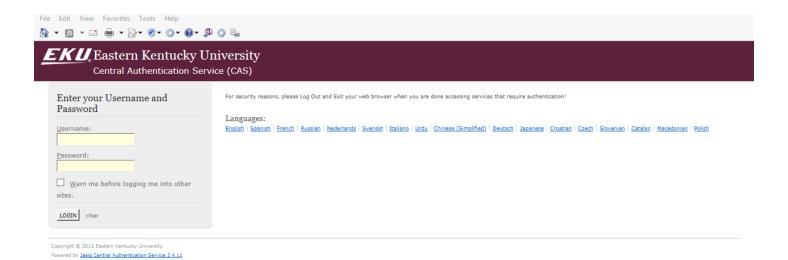

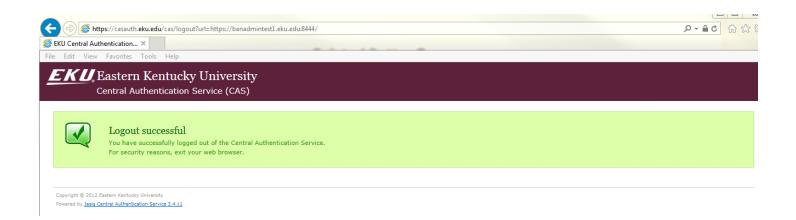